# Установка Wive-NG Control из образа ISO

В данной статье будет рассмотрена установка образа системы управления и контроля за SNR-CPE на виртуальную машину. Виртуализация сервера будет осуществлена программным комплексом Oracle VM VirtualBox.

- 1. Перед началом работ необходимо скачать [VirtualBox](https://www.virtualbox.org/) и установить его. После установки необходимо включить виртуализацию в BIOS вашего сервера\компьютера.
- 2. Скачиваем ISO образ с файл-сервера<http://data.nag.ru/SNR%20WiFi/Wive-Control/>
- 3. Запускаем VirtualBox и выбираем **создать** чтобы создать новую виртуальную машину. В первом окне VirtualBox предлагает выбрать машине имя, тип и версию ОС, заполняем согласно примеру:

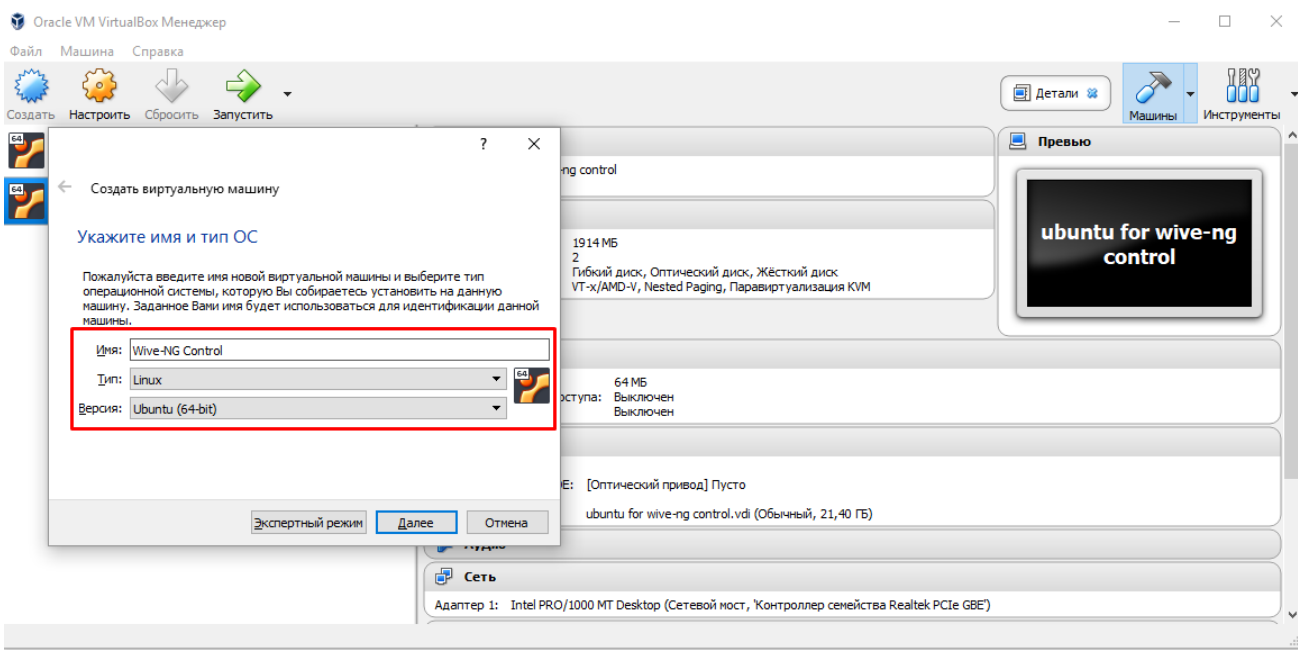

и нажимаем Далее до тех пор пока не дойдем до окна с указанием имени и размера файла, тут можно задать объем виртуального жесткого диска, по желанию его можно увеличить или оставить 10ГБ(по умолчанию), после чего нажимаем Создать.

4. Нажимаем правой кнопкой мыши по созданной виртуальной машине и в контекстном меню выбираем пункт меню **настройки**. Тут нас интересуют разделы Носители и Сеть. Перейдем в раздел Носители, и в качестве образа оптического диска выберем скачанный ISO образ Wive-NG Control:

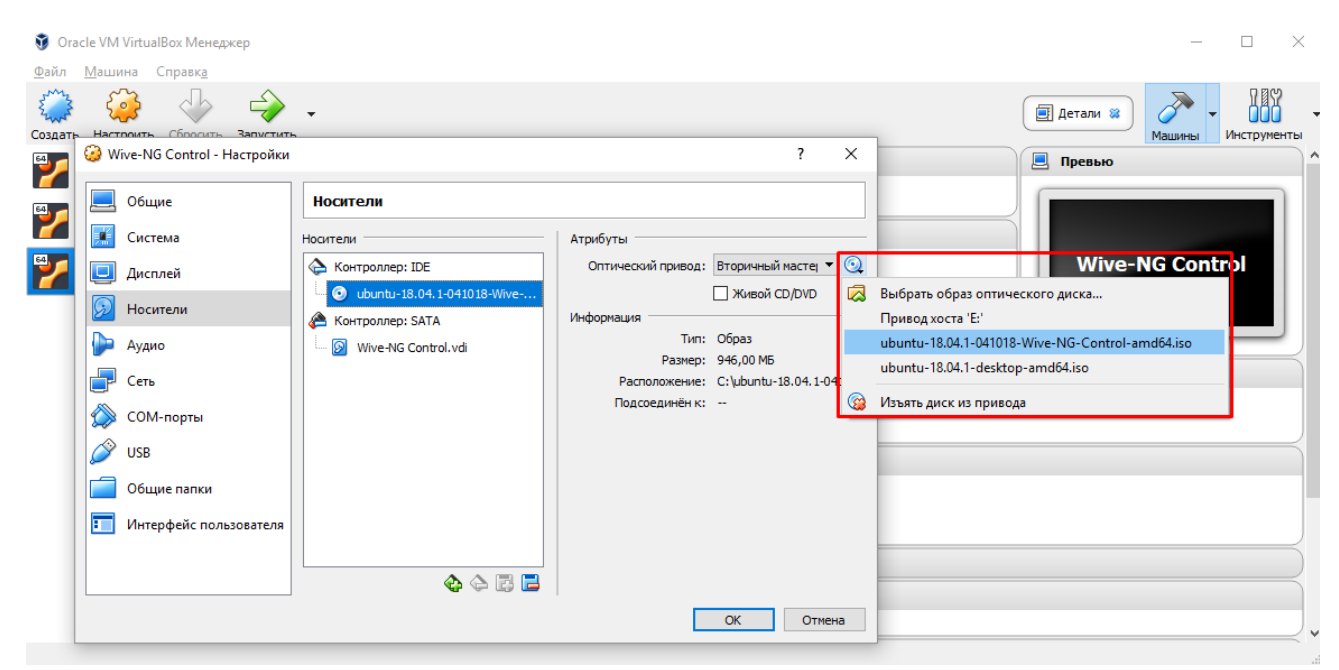

Затем переходим в меню Сеть и меняем тип подключения NAT на Сетевой мост. Также желательно выбрать физический интерфейс подключенный к ЛВС в которой доступны наши SNR-CPE.

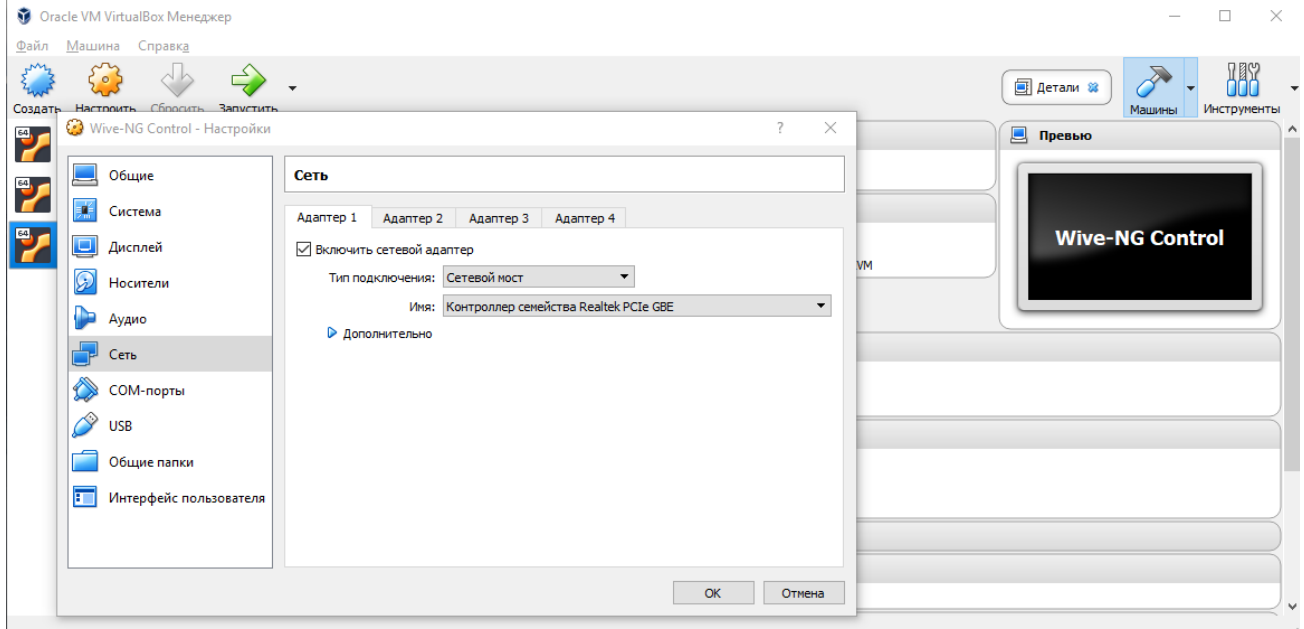

Для завершения настройки нажимаем Ok

5. Для запуска созданной машины нажимаем **Запустить** в интерфейсе управления VirtualBox и ждем загрузки окна установщика.

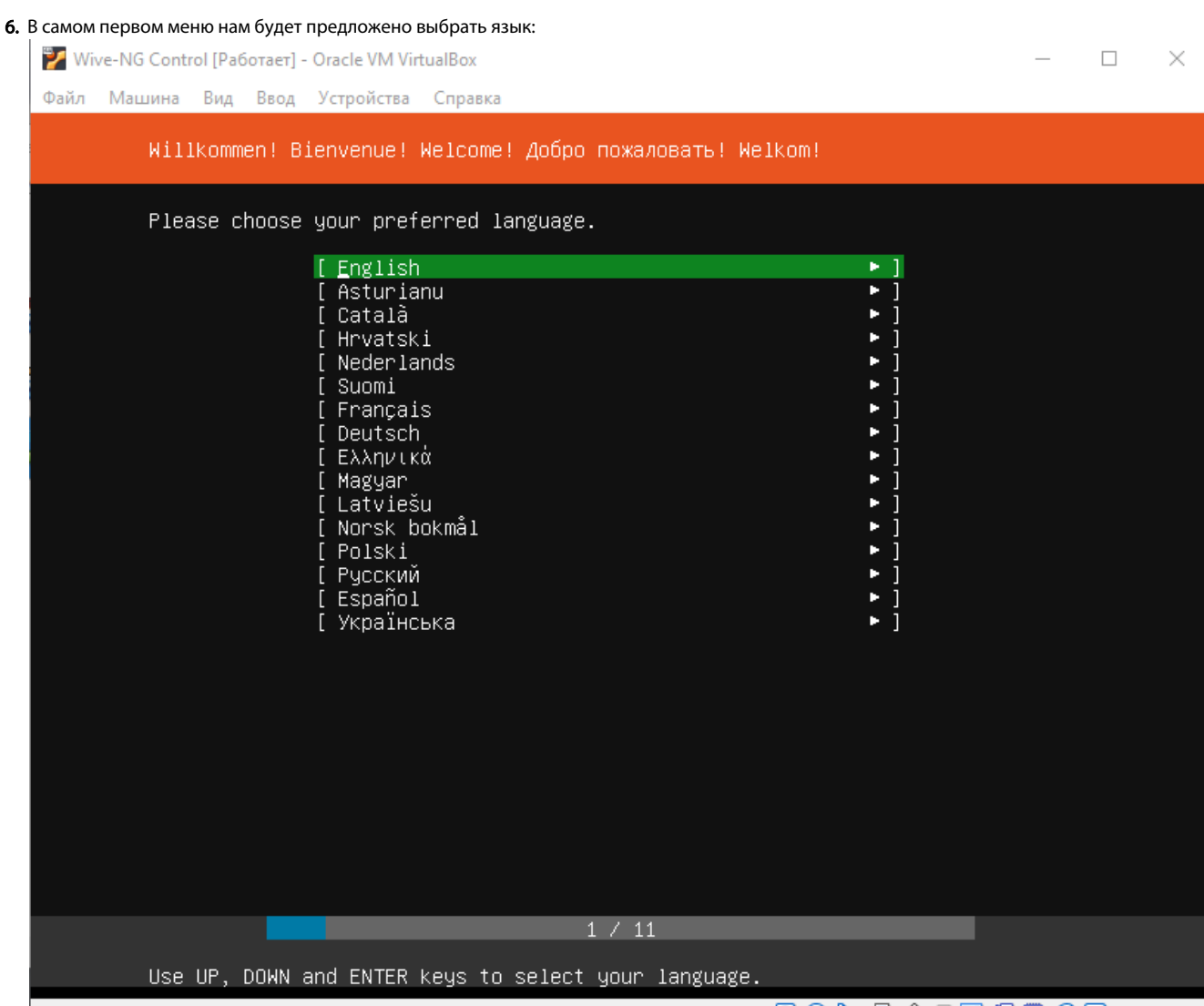

**2047/149000 Right Ctrl** 

### 7. Далее выбираем раскладку:

Wive-NG Control [Pa6oraer] - Oracle VM VirtualBox

Файл Машина Вид Ввод Устройства Справка

Keyboard configuration Please select your keyboard layout below, or select "Identify keyboard" to<br>detect your layout automatically. Layout: [ English (US)  $\bullet$  1 Variant: [ English (US)  $\bullet$  ] [ Identify keyboard ] [ Done<br>[ Back  $\frac{1}{1}$  $2 / 11$ Use UP, DOWN and ENTER keys to select your keyboard. **2000PAILEDODRightCtl** 

 $\Box$ 

 $\overline{\phantom{1}}$   $\times$ 

#### 8. Выбираем Install Ubuntu

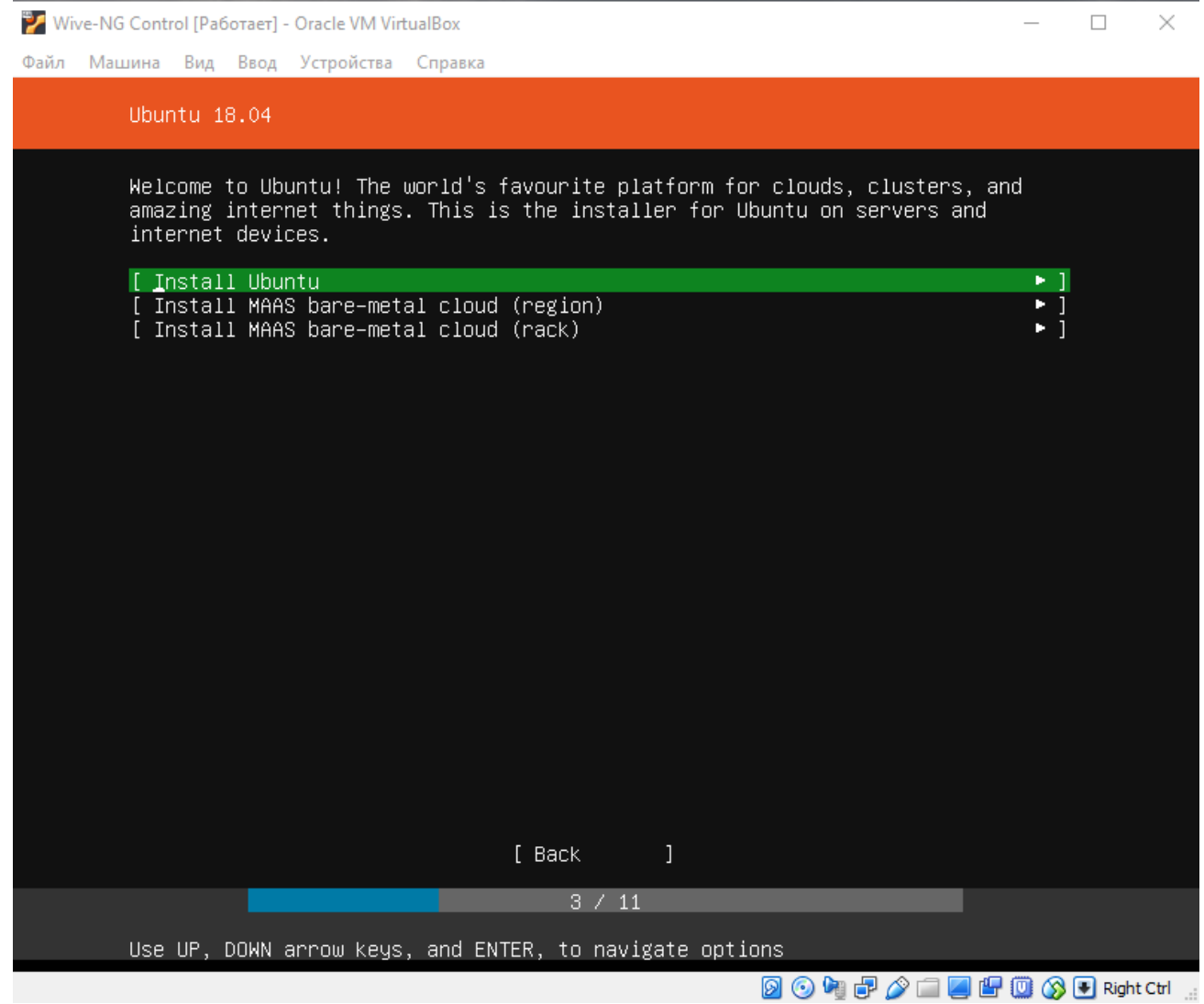

9. В следующем окне установщик предлагает настроить сетевой интерфейс. Если на сети настроено получение адресов по DHCP, то этот пункт можно пропустить нажав на Done, в противном случае интерфейс необходимо настроить под свои требования.

 $\hfill\Box$ 

 $\overline{\phantom{0}}$ 

Wive-NG Control [Pa6oraer] - Oracle VM VirtualBox

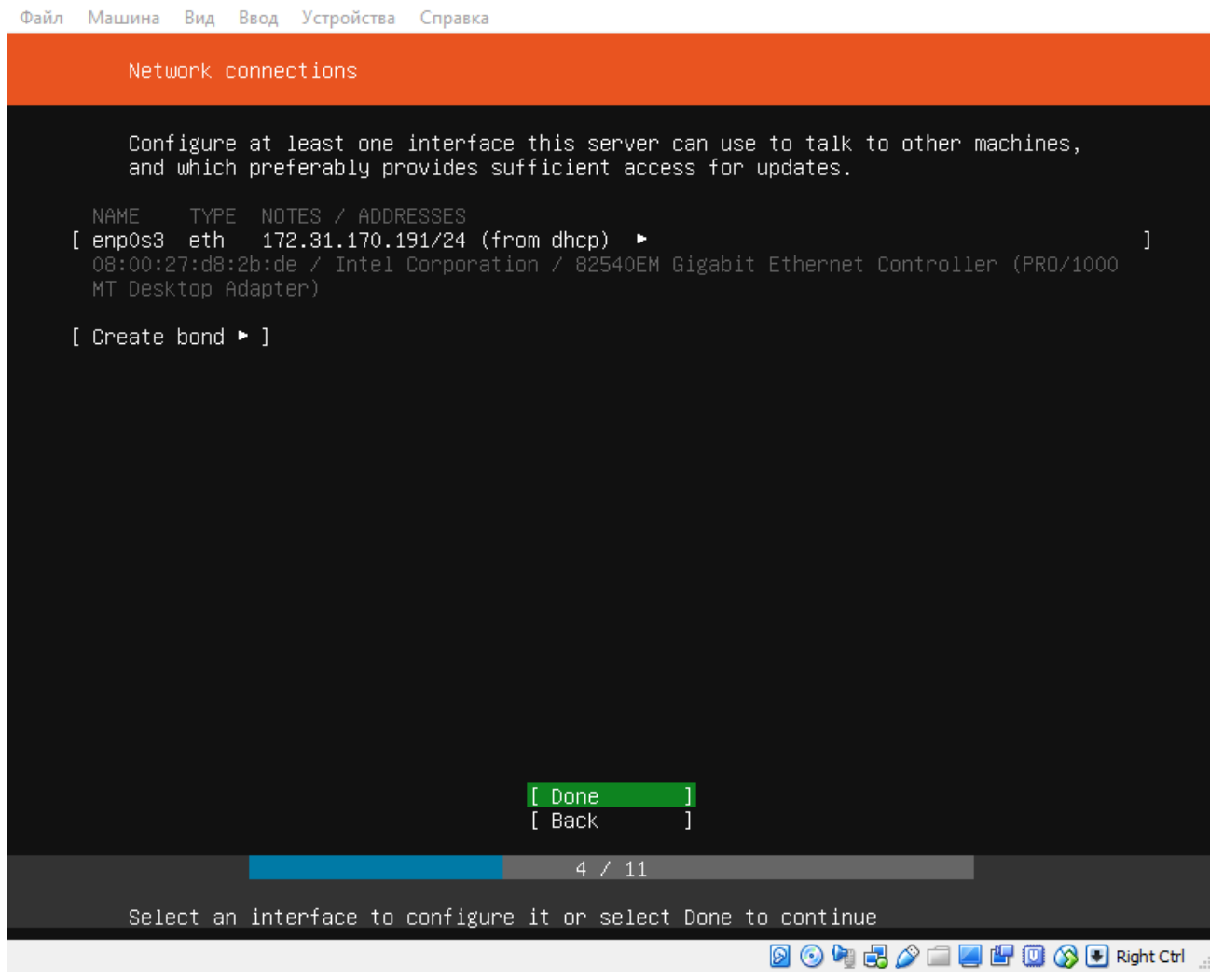

10. В последующих меню соглашаемся со всем, что предлагает установщик пока не дойдем до меню с настройками профиля, где необходимо создать пользователя под которым мы будем авторизовываться на сервере

Wive-NG Control [Pa6oraer] - Oracle VM VirtualBox

Файл Машина Вид Ввод Устройства Справка

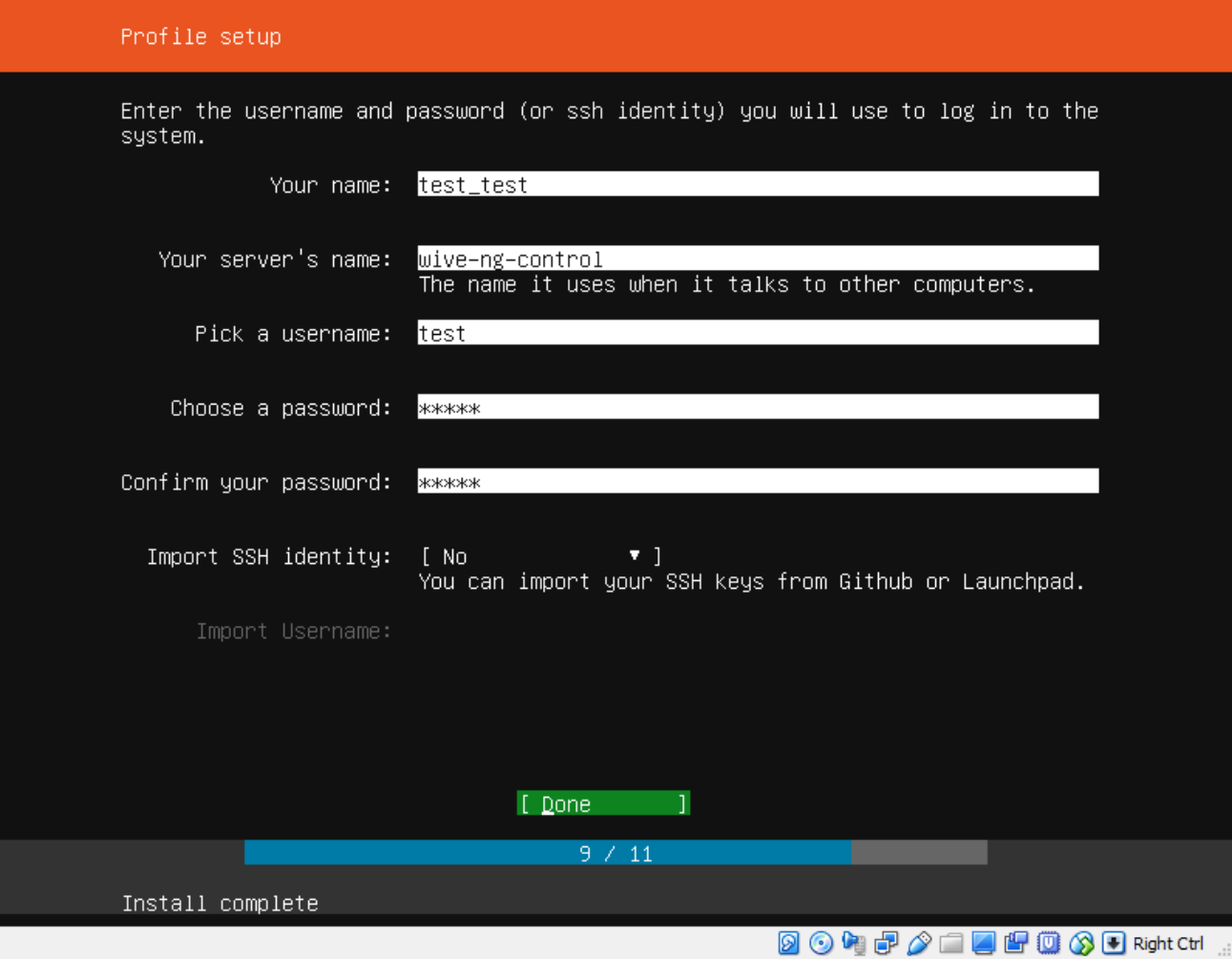

Подтверждаем нажатием на Done, в последующих меню также нажимаем Done чтобы подтвердить начало установки:

 $- \quad \ \Box \quad \ \times$ 

Wive-NG Control [Pa6oraer] - Oracle VM VirtualBox

Файл Машина Вид Ввод Устройства Справка

## Installing system

curtin command install preparing for installation<br>configuring storage<br>running 'curtin block–meta simple'<br>curtin command block–meta urtin command block=meta<br>removing previous storage devices<br>configuring disk: disk-0<br>configuring partition: part–0<br>configuring format: fs-0<br>configuring mount: mount–0<br>configuring mount: mount–0<br>guring network configuring network<br>running 'curtin net-meta auto'<br>curtin command net-meta<br>writing install sources to disk running 'curtin extract'<br>curtin command extract' acquiring and extracting image from cp:///media/filesystem /

[ View full log ]

 $10 / 11$ 

Thank you for using Ubuntu!

2000-000 000 00 Right Ctrl ...

#### 11. После окончания установки нужно подтвердить перезагрузку виртуальной машины

Wive-NG Control [Pa6oraer] - Oracle VM VirtualBox

Файл Машина Вид Ввод Устройства Справка

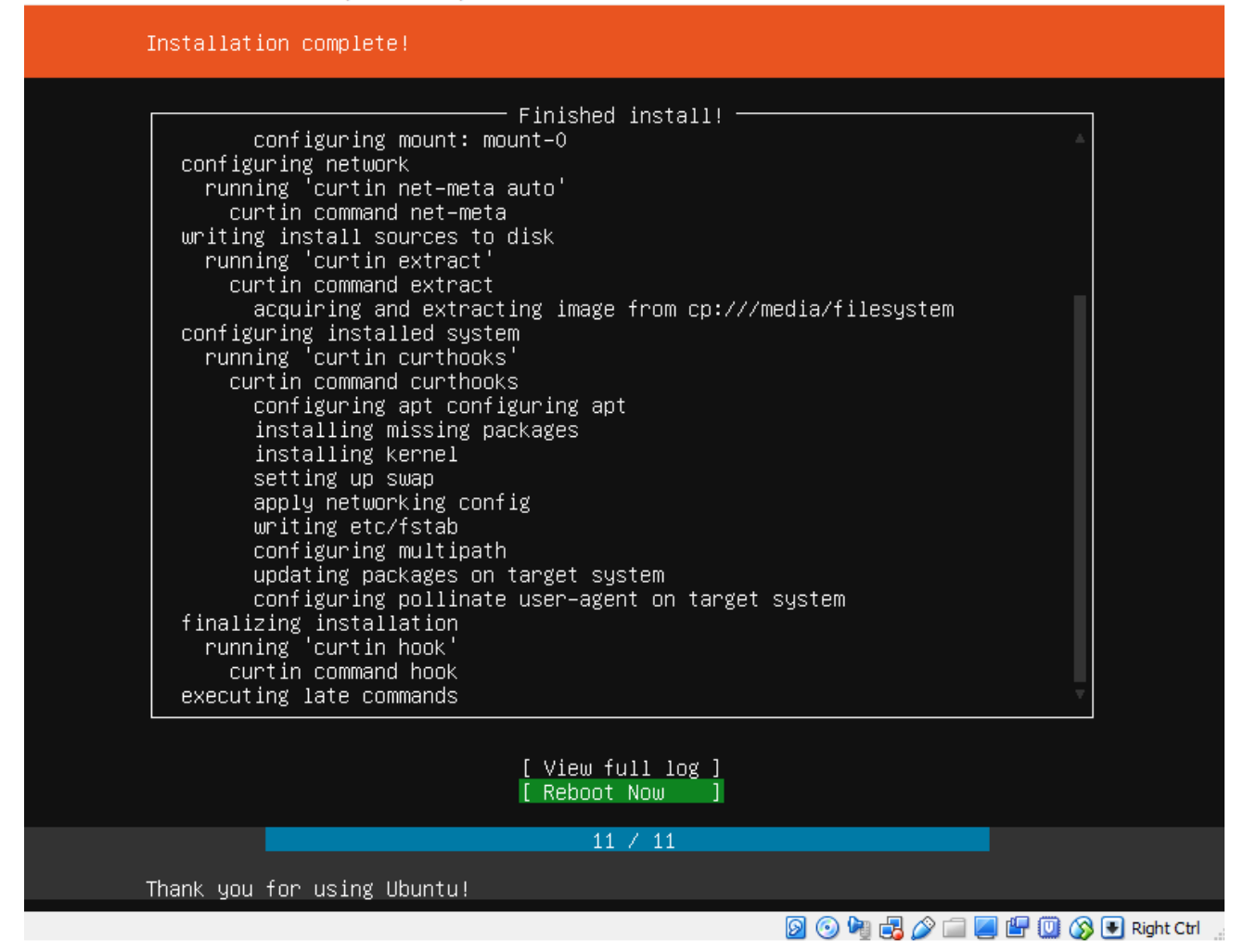

В следующем окне на предложение "Please remove the installation medium, then press ENTER:" нажать Enter.

 $\times$ 

 $\Box$ 

- 12. После перезагрузки система попросит авторизоваться, вводим имя пользователя и пароль указанные в при инсталляции системы. Если все введено верно, то мы увидим следующее окно:
- Wive-NG Control [Pa6oraer] Oracle VM VirtualBox  $\Box$   $\times$ Файл Машина Вид Ввод Устройства Справка

Jbuntu 18.04.1 LTS wive–ng–control tty1 wive–ng–control login: test assword: ast login: Wed Oct 10 07:07:56 UTC 2018 on tty1 elcome to Ubuntu 18.04.1 LTS (GNU/Linux 4.15.0–36–generic x86\_64) \* Documentation: https://help.ubuntu.com https://landscape.canonical.com \* Management:  $*$  Support: https://ubuntu.com/advantage System information disabled due to load higher than 1.0 75 packages can be updated. 36 updates are security updates. обро пожаловать в систему управления и мониторинга Wive–NG Control! \*\*\*\*\*\*\* хачать актуальные версии ПО и документацию можно на сайте http://data.nag.ru/SNR%20WiFi/ .<br>Обсудить интересующие вас вопросы можно на форуме https://forum.nag.ru/ Гехническиая поддержка и консультации support@nag.ru \*\*\*\*\*\*\* To run a command as administrator (user "root"), use "sudo <command>". ee "man sudo\_root" for details. est@wive-ng-control:~\$ **8000周2口回归四公日Right Ctrl** 

#### 13. Чтобы узнать текущий IP-адрес виртуальной машины достаточно выполнить команду ifconfig

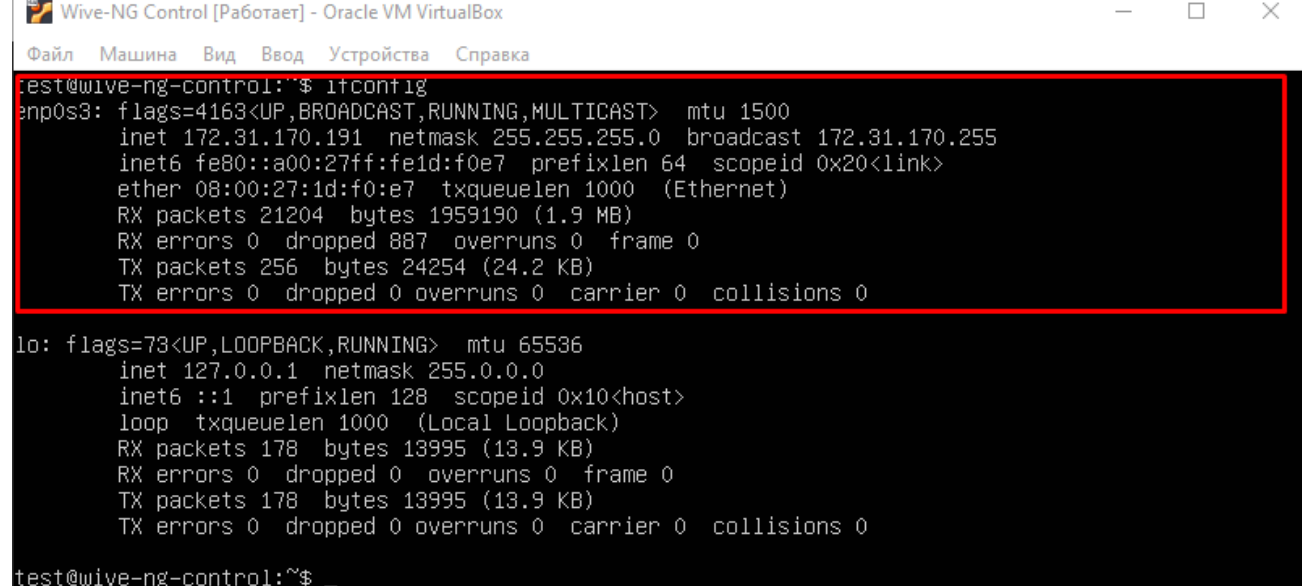

где IP-адрес сервера 172.31.170.191

14. Чтобы открыть интерфейс управления Wive-NG Control нужно в браузере перейти по адресу http://ip-адрес сервера/control. В нашем случае ссылка будет выглядеть так<http://172.31.170.148/control>

Логин и пароль для доступа в систему управления по умолчанию: Admin/Admin

15. Чтобы добавить точку доступа в систему управления нужно перейти в меню **Settings** и выбрать **Add new**, в появившемся окне заполнить такие поля как Host, Port, Login, Password от точки доступа или маршрутизатора которые необходимо добавить:

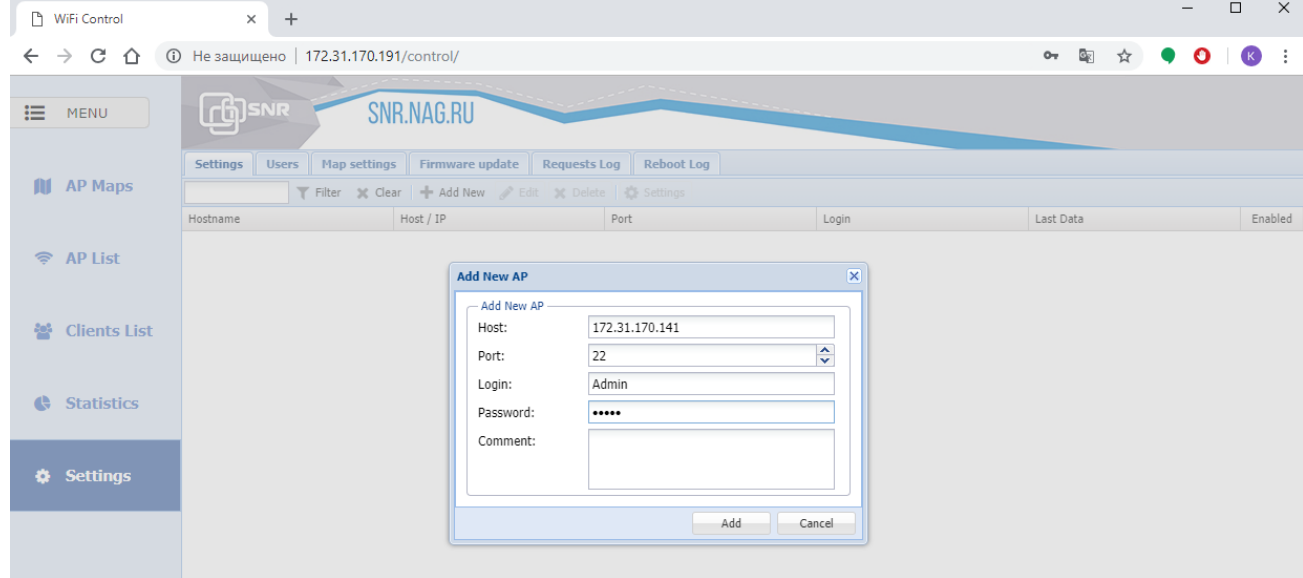

После того как устройство добавлено нужно перейти в меню AP List, и через несколько секунд точка доступа должна появиться в списке

## добавленных устройств:

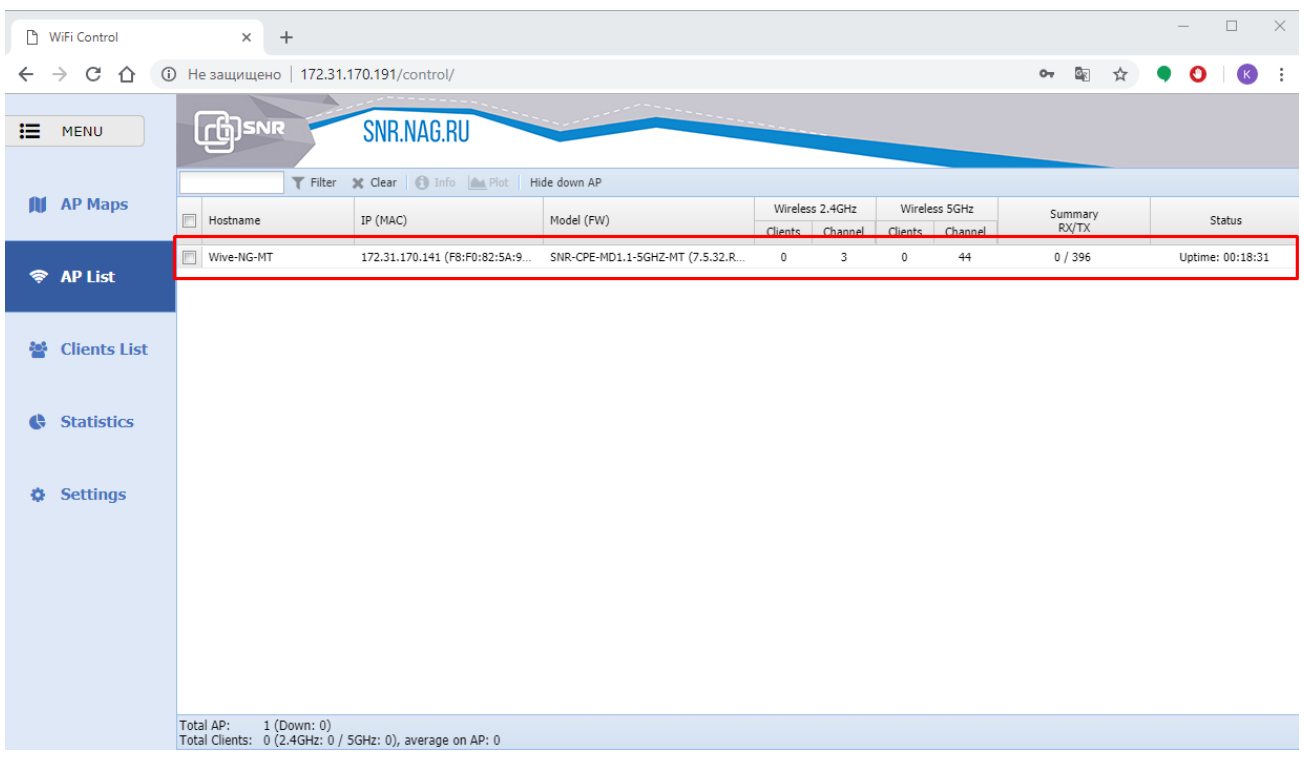

Внимание! Система управления взаимодействует с точками доступа\маршрутизаторами через SSH подключение. При работе за NAT порт 22(по умолчанию) для Wive-NG Control должен быть открыт!